## **แบบฝกหัดท 1: ี่**

# **A. โปรแกรม Hello, World! เปนการใช Label control และ Command Button Control**  จงปฏิบัติตามขั้นตอนตอไปนี้

- 1) เปิดโปรแกรม Visual Basic และ สร้าง Project ใหม่ ชื่อ exercise1.vbp ลงในแผ่นดีสเก็ต
- 2) เปลี่ยน properties ของ Form ดังนี้:
	- พิมพ*frmHello ในชอง* Name property และ
	- พิมพ์ Hello in the Caption property.
- 3) สราง Label object
- 4) เปลี่ยน properties ของ Label object: ดังนี้
	- พิมพ์ lblMessage ในช่อง Name property
	- เลือก 2-Center ในชอง Alignment property และ
	- พิมพ *Hello, world! ในชอง* Caption property
	- $\bullet$  ในช่อง Font property: เลือกรูปแบบตัวอักษรตามต้องการ, เลือกตัวอักษรเป็นตัวเข้ม, ขนาด = 18
- 5) ใส Command Button Object
- 6) เปลี่ยน Properties ของ Command Button Object ดังนี้
	- เปลี่ยนชื่อในชอง Name property จาก command1 เปน *cmdDone*
	- เปลี่ยน Caption property จาก command1 เปน *Done*
	- $\bullet$  ในช่อง Font property: เลือกรูปแบบตัวอักษรตามต้องการ, เลือกขนาด = 10.

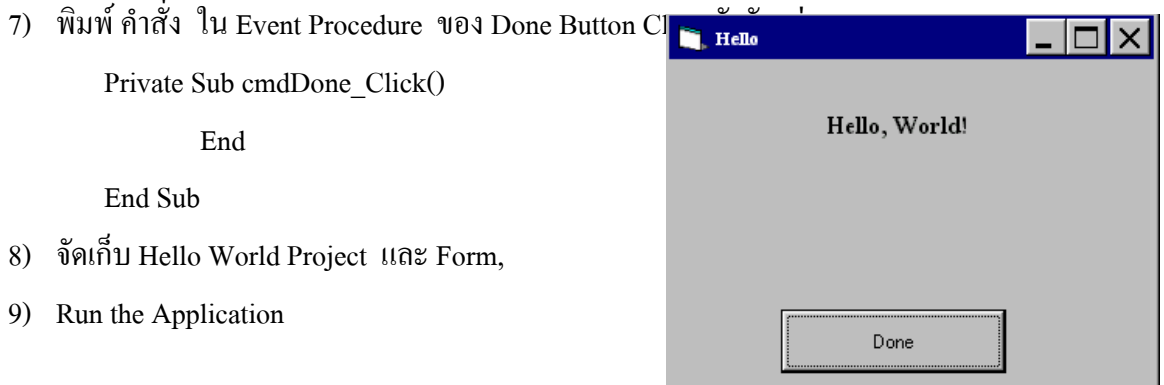

## **B. โปรแกรม Hello, World! เพิ่มการใช Image Control:**

จงปฏิบัติตามขั้นตอนตอไปนี้

Follow the instructions below to create the Hello World and Graphic application interface.

1) จากโปรแกรมในข้อ A ให้ใส่  $\Box$  Image Object:

- คลิกที่ Image control แล้ววาด image box มีขนาดประมาณ  $0.5$ "  $X$   $0.5$ ".
- เปลี่ยน Name property จาก image1 เปน imgBook.
- $\bullet$  แลือก Picture property. แล้วโหลดภาพจาก dirve C ถ้าไม่มีภาพหนังสือ ให้เลือกภาพอะไรก็ได้

2) เปลี่ยนขนาดของภาพดังนี้

- $\bullet$  เลือก Stretch property = True. จะสามารถขยายภาพใด้ตามความต้องการ
- 3) พิมพคําสั่งใน Event Procedure ของ Image Click ดังนี้:

Private Sub imgBook\_Click()

lblMessage.Caption = "Welcome to my Library"

End Sub

- 4) จัดเก็บ Hello World Project and Form ที่ทำการแก้ไขในชื่อเดิม
- 5) Run the application. คลิกที่รูปหนังสือจะปรากฏขอความ "Welcome to my Library " แทนขอความ "Hello, world!"
- 6) คลิกที่ปุม Done เพื่อปดโปรแกรม

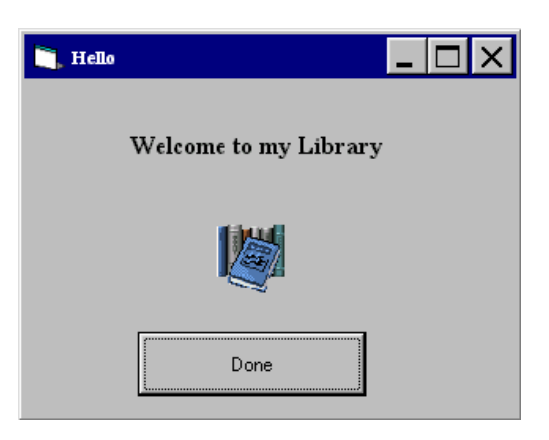

## **การกําหนด Event หรือเหตุการณตางๆ**

 $1.$  สร้าง FORM ตามภาพ ตั้งชื่อว่า Demo $02$  ชื่อ project กือ demo $02$ 

#### **2. การกําหนด Event click**

ที่ปุม cmdOK พิมพคําสั่ง Private Sub cmdOK\_Click() txtName.Text = "Chulalongkorn" End Sub

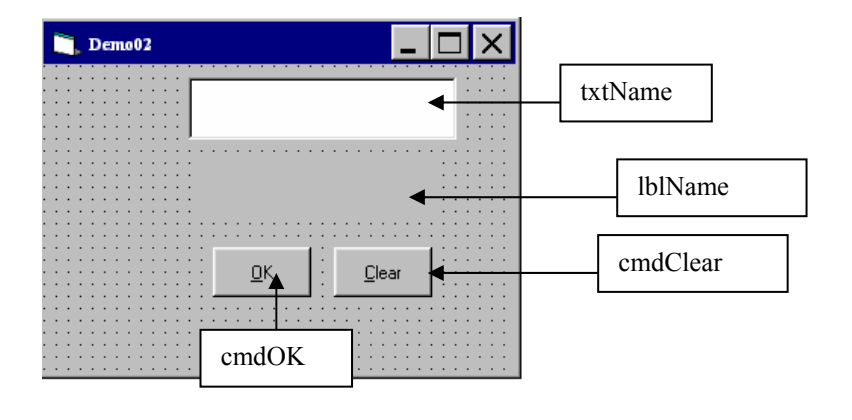

#### ที่ปุม cmdClear พิมพคําสั่ง

Private Sub cmdClear\_Click()

txtName.Text = ""

End Sub

**3. การกําหนด Event Change**  ที่ชอง txtName พิมพคําสั่ง

Private Sub txtName\_Change()

lblName.Caption = txtName.Text

End Sub

### **4. การกําหนด Event GotFocus**

ที่ชอง txtName พิมพคําสั่ง

Private Sub txtName\_GotFocus()

txtName.FontSize = 18

End Sub

# **5. การกําหนด Event LostFocus**

ที่ช่อง txtName พิมพ์คำสั่ง Private Sub txtName\_LostFocus() txtName.FontSize = 12

End Sub

## นอกจากนี้ยังมี Event อื่นๆอีกคือ

- 1. Activate
- 2. DblClick
- 3. Deactivate
- 4. DragDrop
- 5. Initialize
- 6. KeyDown
- 7. KeyPress
- 8. KeyUp
- 9. Load
- 10. MouseMove
- 11. MouseDown
- 12. MouseUp
- 13. Resize
- 14. Unload

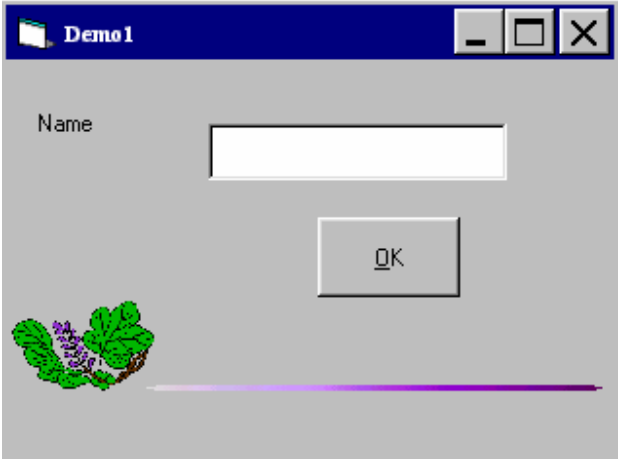

Private Sub cmdOK\_Click() txtName.Text = "ดวงเนตร" End Sub